## Drawing a Triangle in Scratch

Open the scratch website: http://scratch.mit.edu. You should see a screen like this:

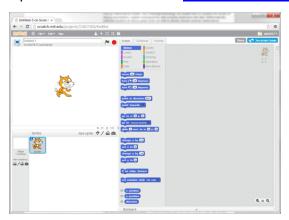

We are going to start by teaching Scratch Cat to draw. He can draw on the stage area using the Pen. Open the Pen palette by clicking on the word "Pen":

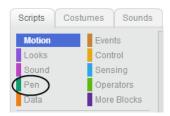

Now you should see the Pen blocks:

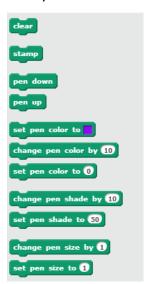

For Scratch Cat to draw, he must (just like us) put his pen down on the paper. We can tell him to do so with the Pen Down block: Drag the Pen Down block into the Scripts area. Then

we need to move Scratch Cat, and as he moves he will draw a line. Open the Motion palette by clicking on the word "motion".

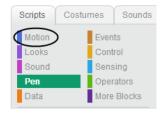

Your palette should now contain the Motion blocks:

```
move 10 steps

turn (* 15 degrees

turn (*) 15 degrees

point in direction 90*

point towards *

go to x: 0 y: 0

go to mouse-pointer *

glide 1 secs to x: 0 y: 0

change x by 10

set x to 0

change y by 10

set y to 0

if on edge, bounce

set rotation style left-right *

x position

y position

direction
```

We'll tell Scratch Cat to move with a prove to steps block. This block tells Scratch Cat to move in the direction he is facing the number of steps displayed in the round socket in the middle of the block. Drag this block into the Script area and snap it to the pen down block. Your script should now look like this:

```
pen down
move 10 steps
```

Now, we need to make Scratch Cat turn to face a new direction. We can do this with the block. Drag this block to the Script area and snap it under our block. A triangle has three sides, so we need to turn and draw three times. Go ahead and add two more and blocks. Your script should now look like:

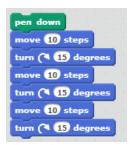

But we still need to tell Scratch Cat *when* to draw. Open the Events palette by clicking the word "Events":

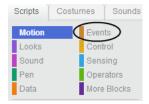

You should now see the Events palette:

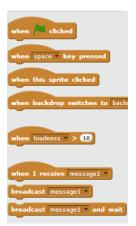

We want our script to run when the is clicked, so drag the block to your scripts and snap it to the top of your script. It should now look like this:

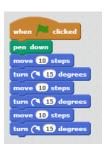

Now, when we click the ► at the top of the Stage area, our script will run (the ► works like the Play button on your DVD player – it runs the Scratch program, and the ● stops it). Let's give it a try – click the ► above the Stage area:

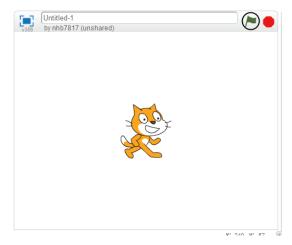

When you click the 🏲, Scratch Cat will move just like we told him:

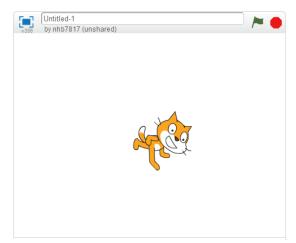

He also has drawn lines... but we can't see them, because he's covering them up. We need him to draw the shape bigger! Type a larger size into each of the locks in your script – let's use 200! Then click the again:

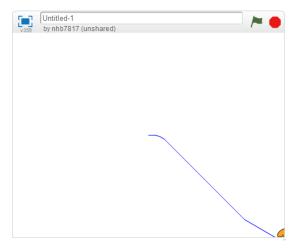

Hmm... not quite what we wanted, is it? We see both triangles we tried to draw:

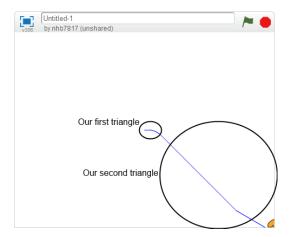

But they aren't triangles. Also, Scratch Cat has run off the stage! Let's start to fix this by making sure Scratch Cat always starts in the same spot. We can add a start of our script, just after the flag block (the start of our script, just after the flag block (the stage) block is found in the Motion palette, and x: 0, y: 0 is the center of the stage). We can also erase any lines we've drawn previously with the pen using the block (which is found in the Pen palette). Also add this to the beginning of the script:

```
when clicked
clear
go to x: 0 y: 0
pen down
move 200 steps
turn 15 degrees
move 200 steps
turn 15 degrees
move 200 steps
turn 15 degrees
```

**Hint:** The total degrees you must turn to draw any closed shape is 360 degrees. So all of your turns should add up to 360 degrees.

Hopefully you found that an angle of 120 degrees at each turn is needed to draw a triangle, giving us a final script of:

```
when clicked

clear

go to x: 0 y: 0

pen down

move 200 steps

turn (* 120 degrees

move 200 steps

turn (* 120 degrees

move 200 steps

turn (* 120 degrees

move 200 steps
```

But you may have noticed you use the pattern three times. For a triangle this isn't a big deal, but what if we wanted to draw a decahedron (a ten-sided regular shape)? We'd have to snap together twenty blocks, and type our steps and degrees into each one. Wouldn't it be nice if we could tell Scratch Cat to simply do those steps ten times?

If we look at the Control palette (click the word "Control" to open it):

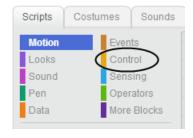

We see a block to do exactly that:

The block will repeat any sequence of blocks clamped inside itself, as many times as we type in the socket. So we can rewrite our triangle drawing script:

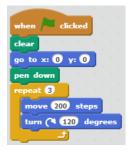

This does exactly what our previous script did, but see how much shorter it is?

## © 2013 Nathan Bean

Released under the **Creative Commons By Attribution** license

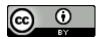